# **Documentation - Blood Products in Fluid Balance**

**Digital Health** 

**Digital Health Quick Reference Guide** 

### **This Quick Reference Guide will explain how to:**

Complete Blood Product Administration Documentation in the EMR Fluid Balance Chart

## **This process applies to all Inpatient areas including PACU (Excluding Intraop, during a procedure with an Anaesthetist present)**

- All blood and blood products should be documented on paper
- All blood and blood products must be prescribed using the blood/blood product consent and prescription form AD 283.1
- Perform pre-administration checks utilising the blood product issue form

#### **Documenting Fluid Balance**

- 1. Go to Interactive View and Fluid Balance (iView) in the Table of Contents (TOC). Select Fluid Balance Band then;
	- o Intake

I

o Blood Products

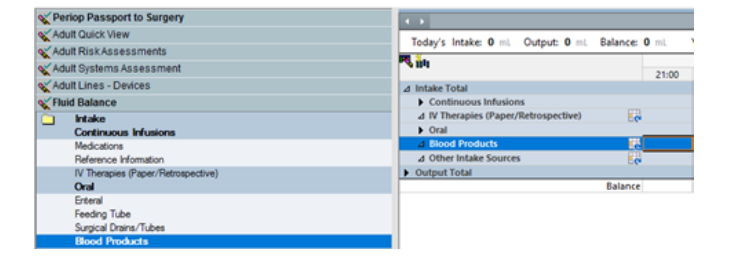

- 2. Set up the Dynamic Group by clicking on the Dynamic Group icon
	- o The Dynamic Group window opens
	- o Select the appropriate Blood Product being administered
	- o Click OK

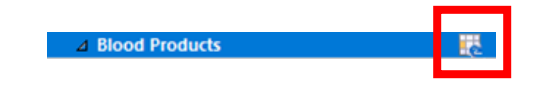

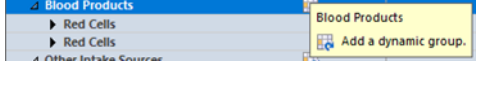

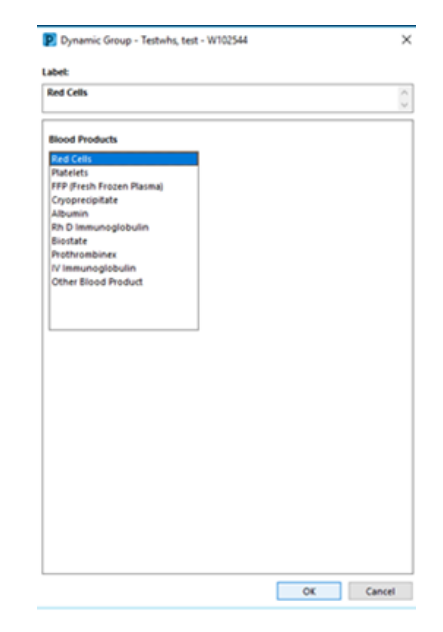

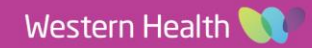

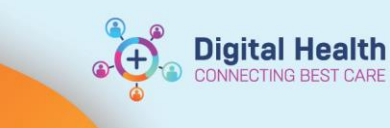

- 3. Enter the Blood Product Volume Administered.
- (Note volume appears **purple** indicating the entry is not saved)
- 4. Save and Sign by clicking on **green** tick. (Note volume appears **black** indicating the entry is saved)

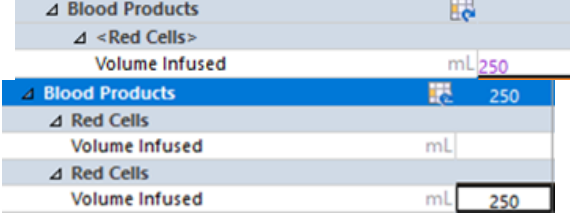

## **Intraop (during a procedure) with an Anaesthetist present**

- All blood and blood ordered on paper (except when massive blood infusion protocol activated).
- All blood and blood products are prescribed and administered by the Anaesthetist via EMR Anaesthetic Record SAA.

ର $\infty$ 

- Pre-administration checks completed utilising the blood product issue form.
- All blood and blood products volumes, administered by the Anaesthetist, from the EMR Anaesthetic Record SAA, auto populate into the Fluid Balance Chart and are **View Only**.
	- o Fluid Balance > Intake > **ANAES ONLY Blood Products**.

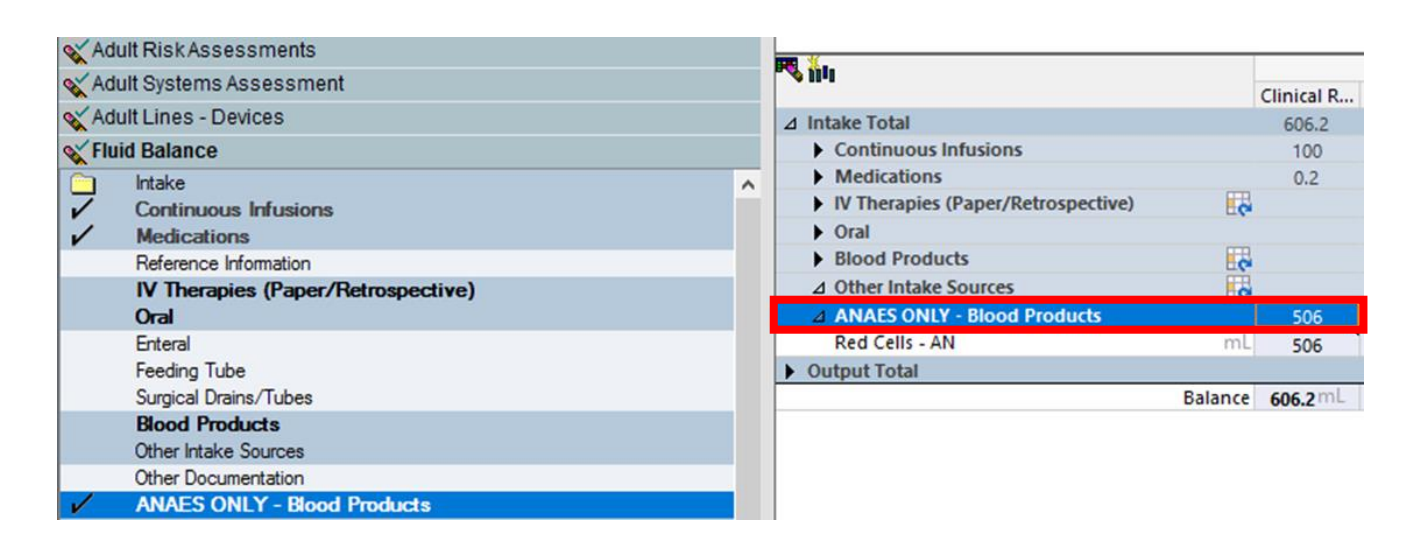

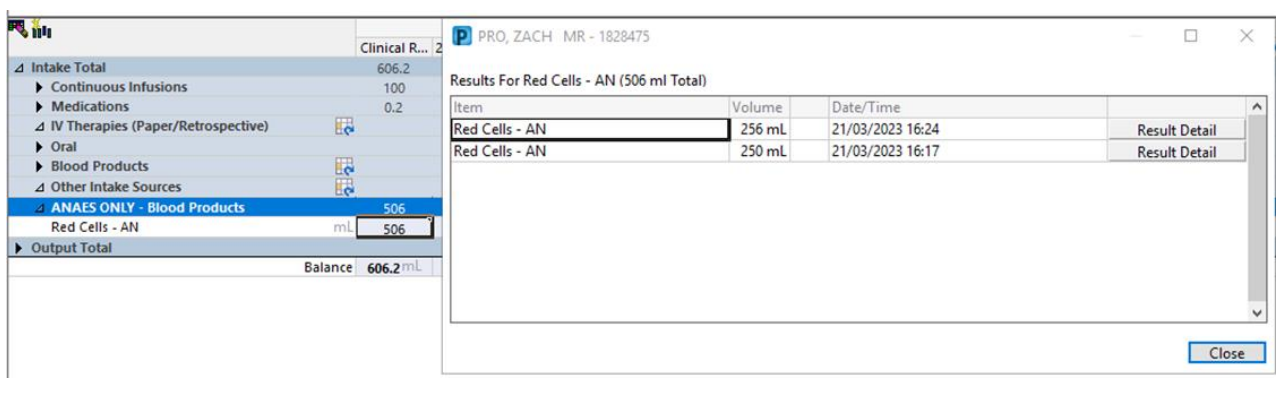

Western Health